【ウォーキングチャレンジ 歩数記録入力方法】

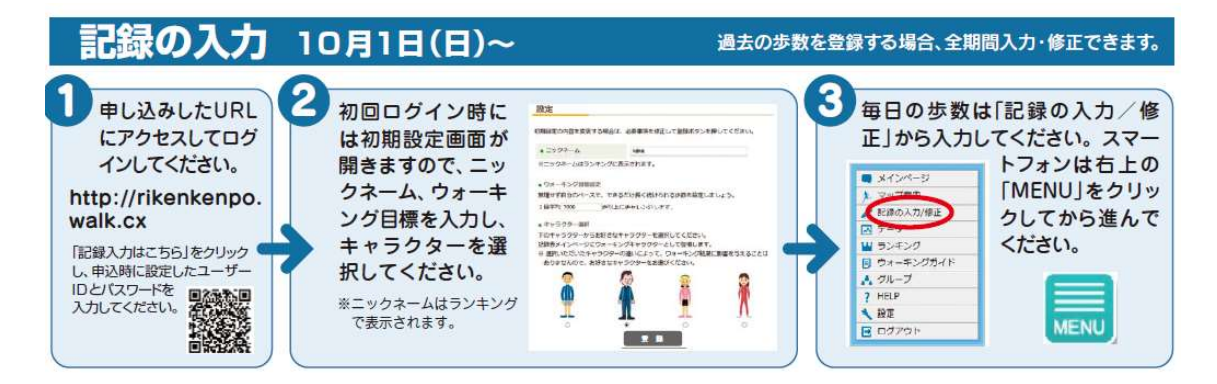

1.当健保専用ウォーキングサイトにアクセスしてください。

http://rikenkenpo.walk.cx

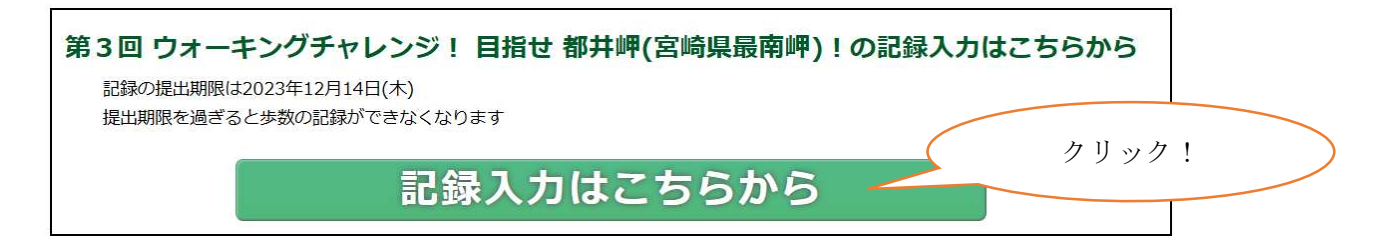

2.申込時に設定した「ユーザーID」と「パスワード」を入力し、 「ログイン」ボタンをクリックしてください。

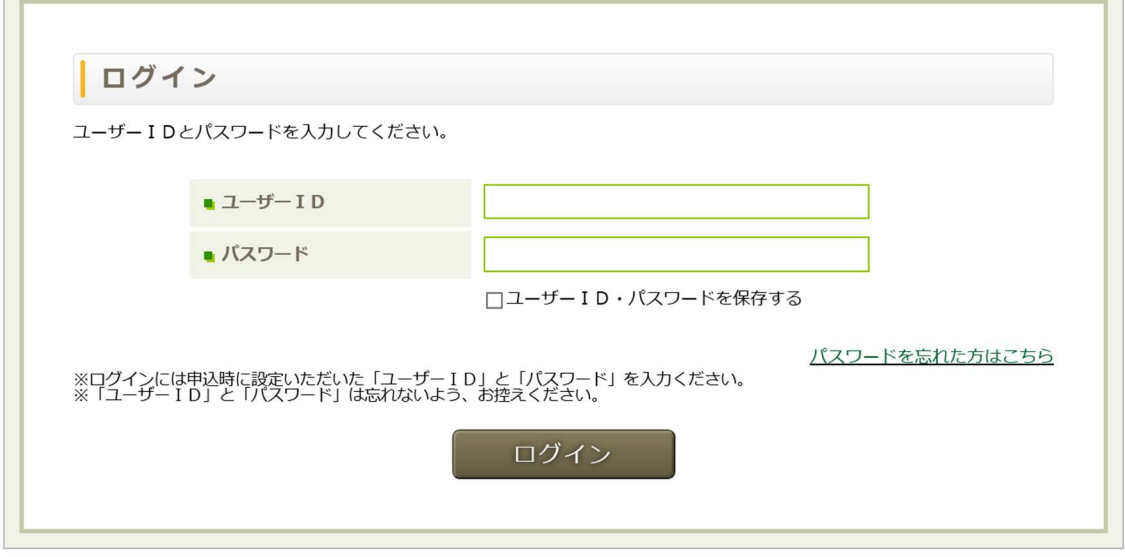

初回ログイン時には、初期設定画面が開きます。

・ニックネームとウォーキング目標を入力し、キャラクターを選択してください。

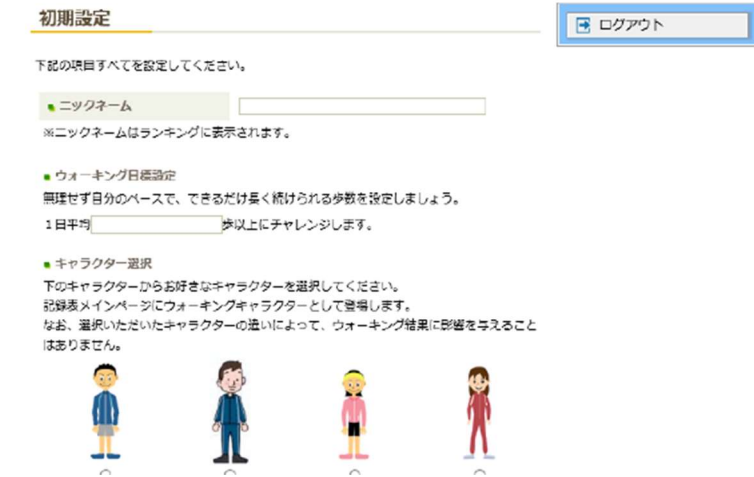

3.メニューから「記録の入力/修正」をクリックして、 記録の入力後「保存する」クリックしてください。

## \*ウォーキング全期間 (10 月 1 日~11 月 30 日迄) 入力できます!

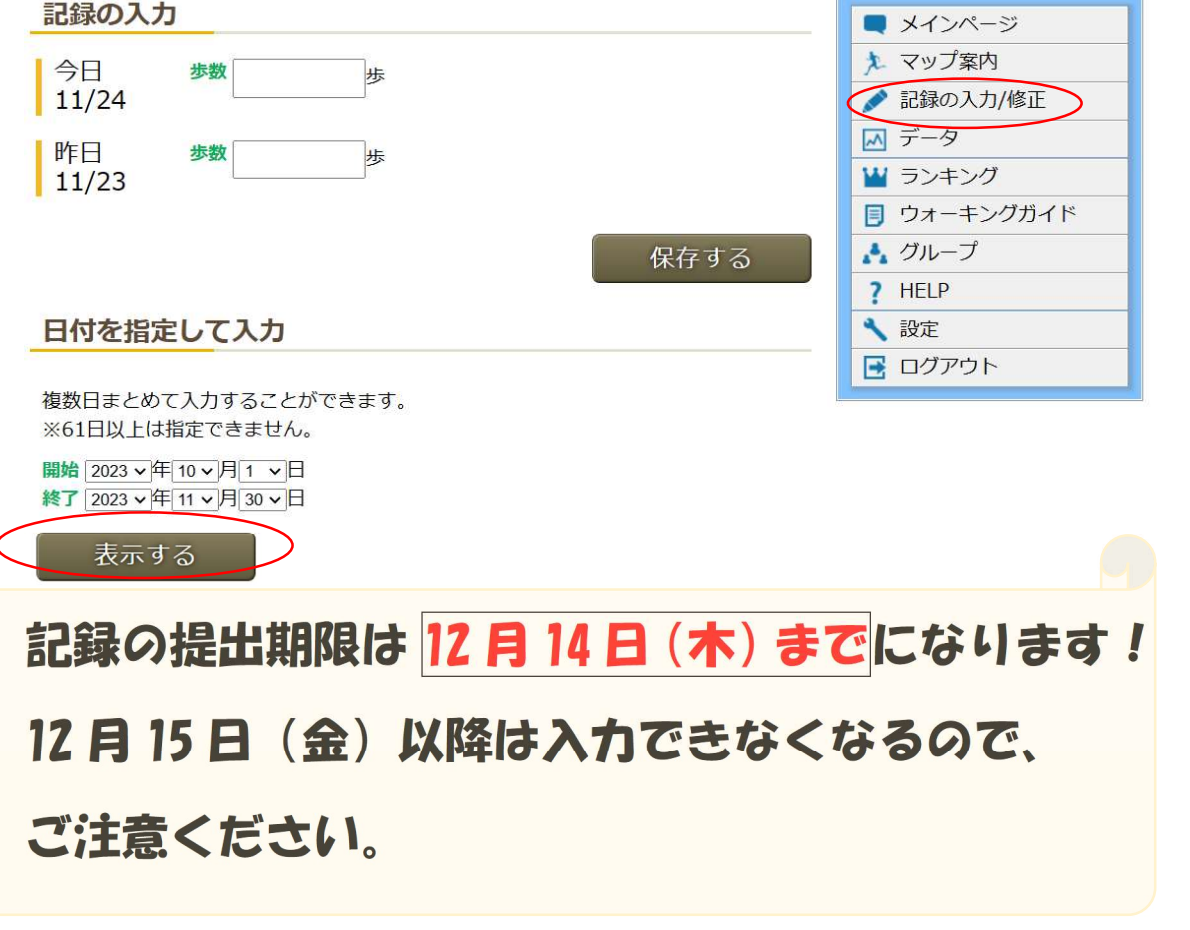